## **Creating a Digital Signature in Adobe Reader 8.0**

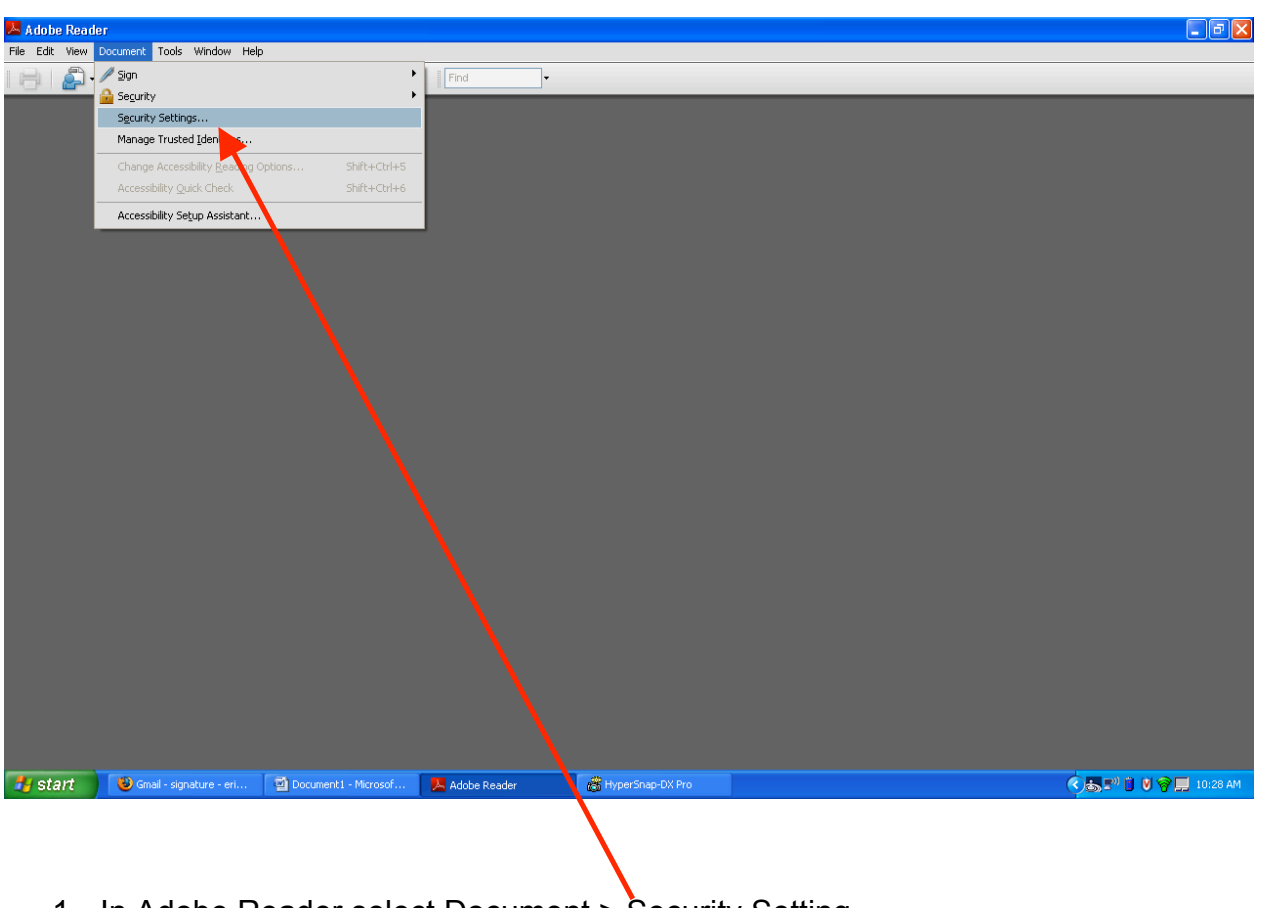

1. In Adobe Reader select Document > Security Setting

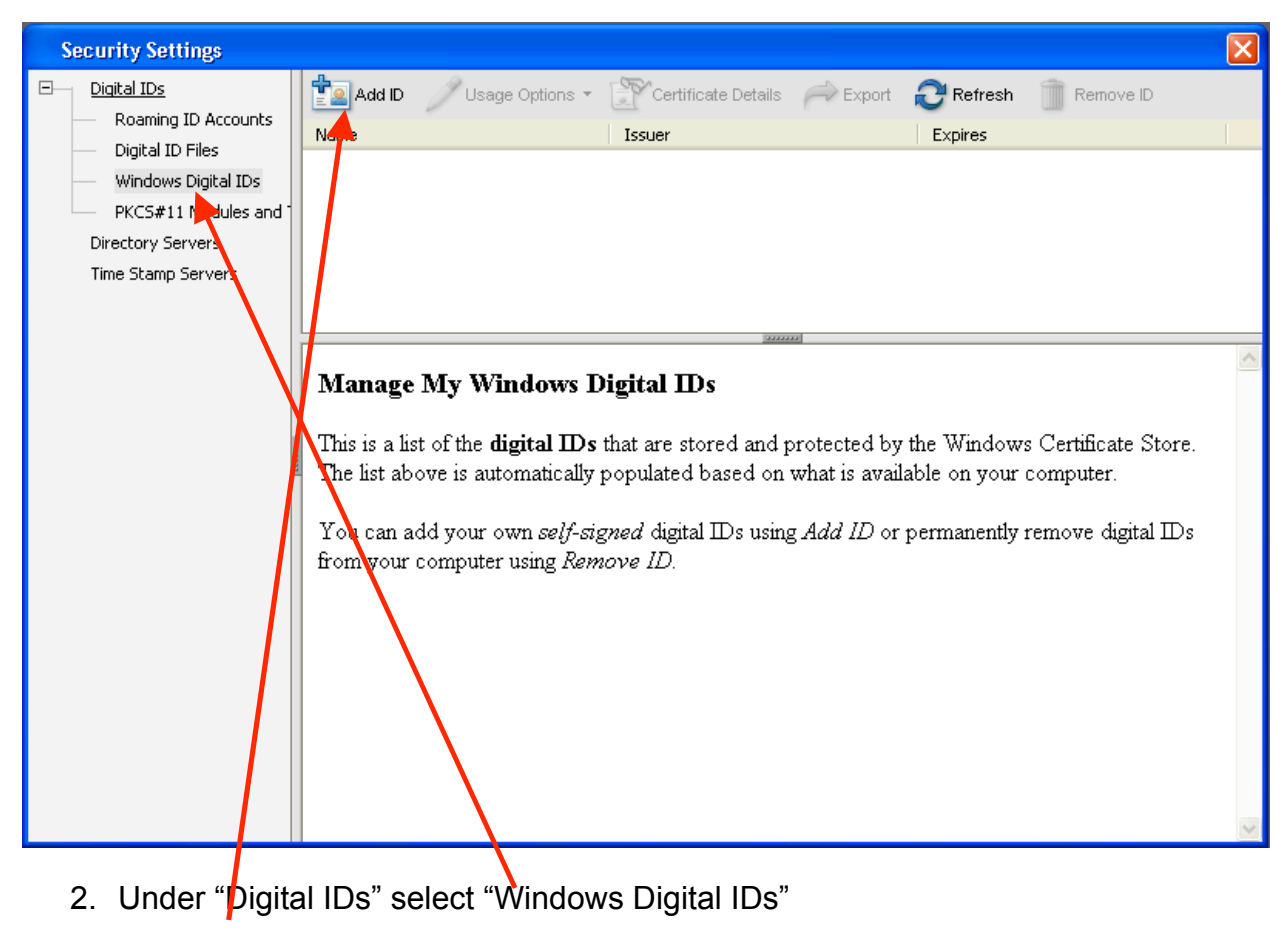

3. Click "Add ID"

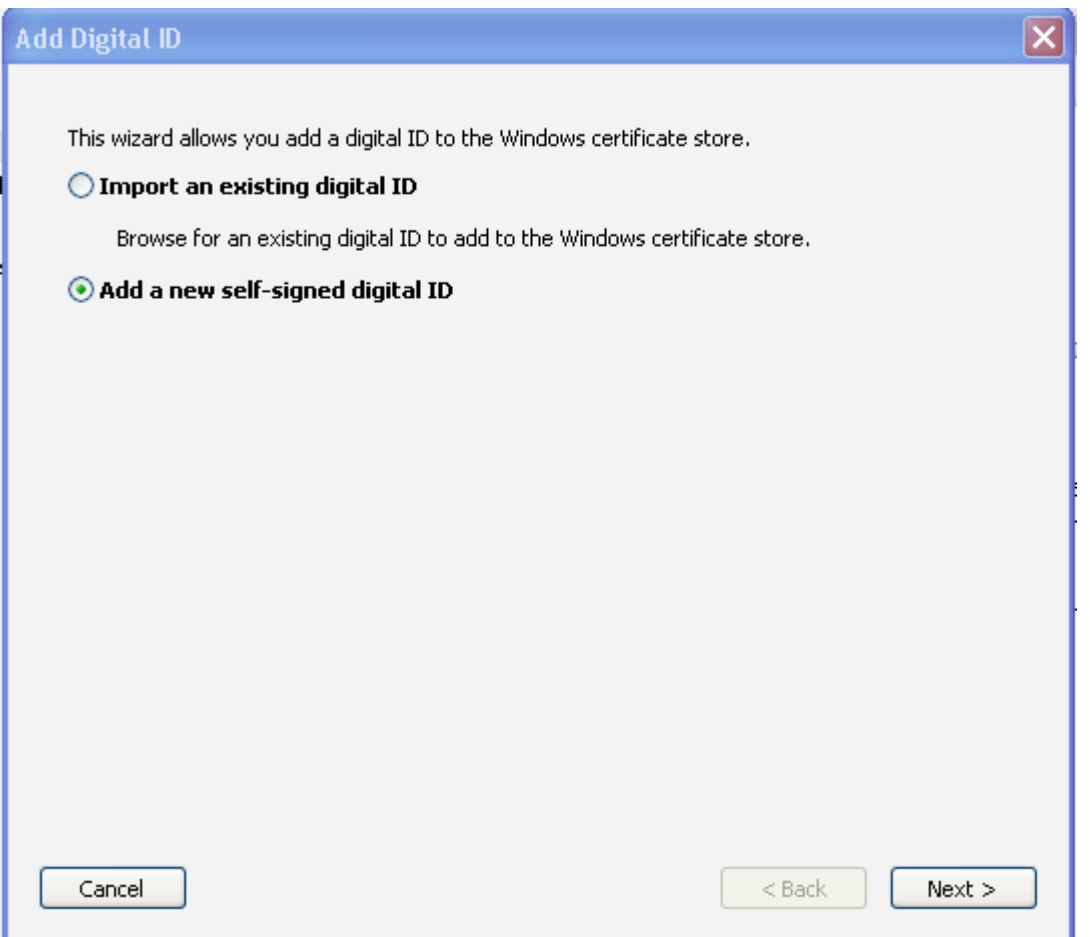

4. Select "Add a new self-signed digital ID" and click "Next"

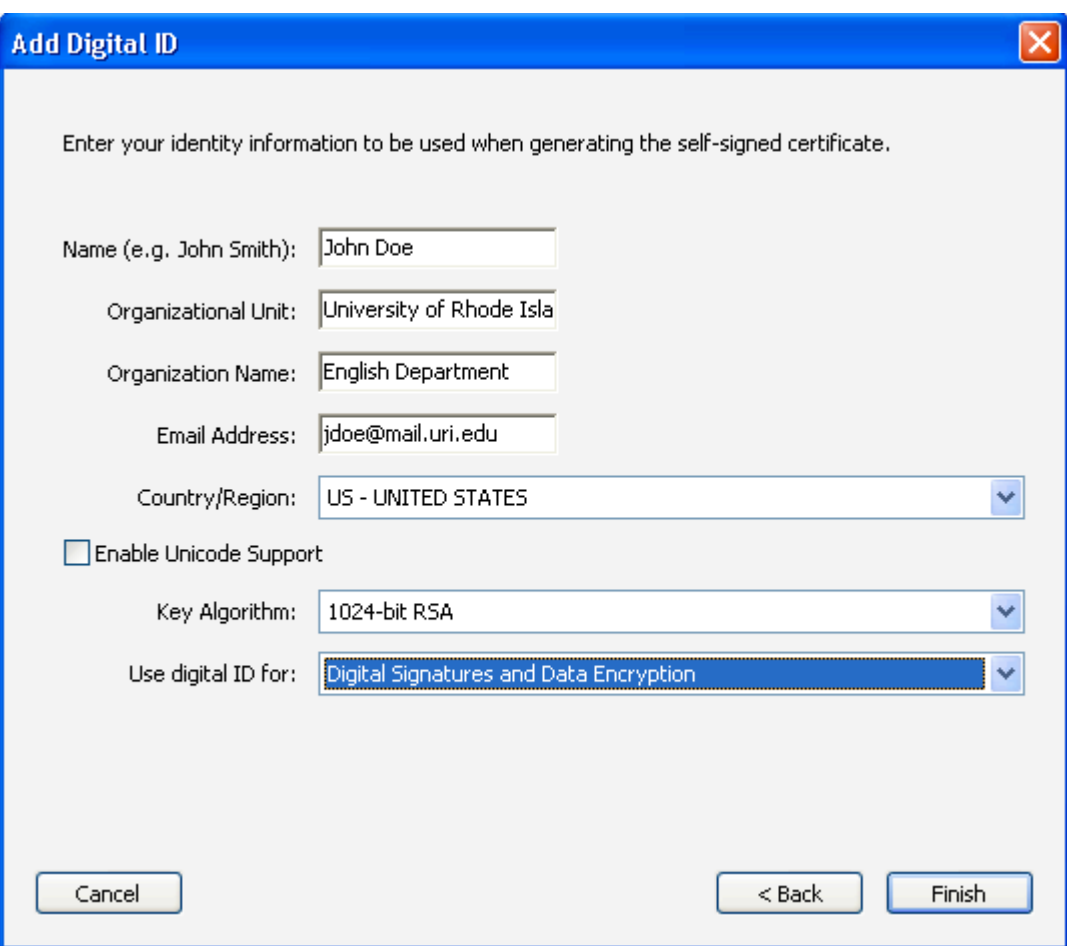

5. Fill in your information, along with the above options, Click "Finish".

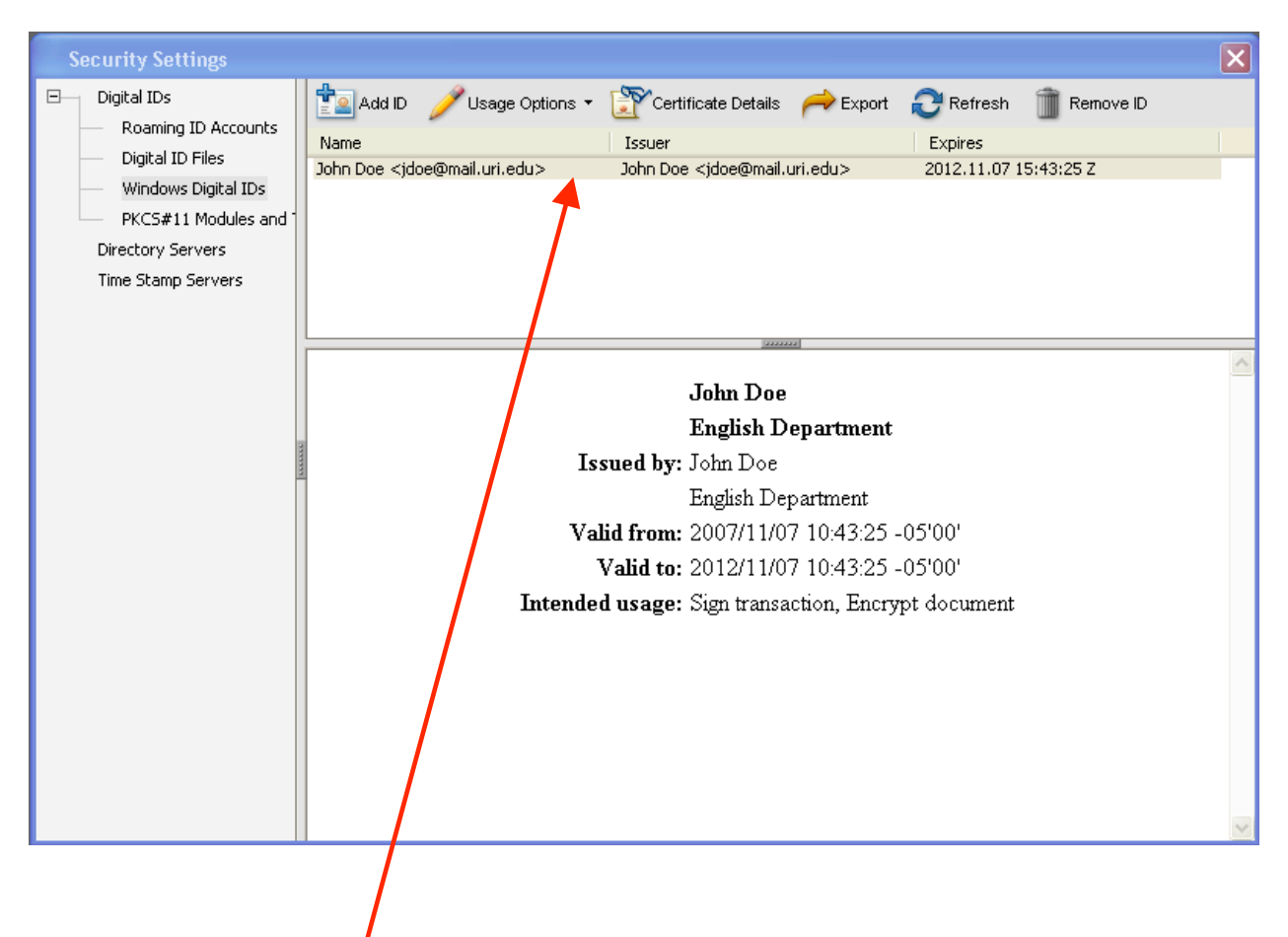

Your signature will now appear under "Windows Digital IDs" and can be used to sign documents.

## **Signing a document in Adobe Reader**

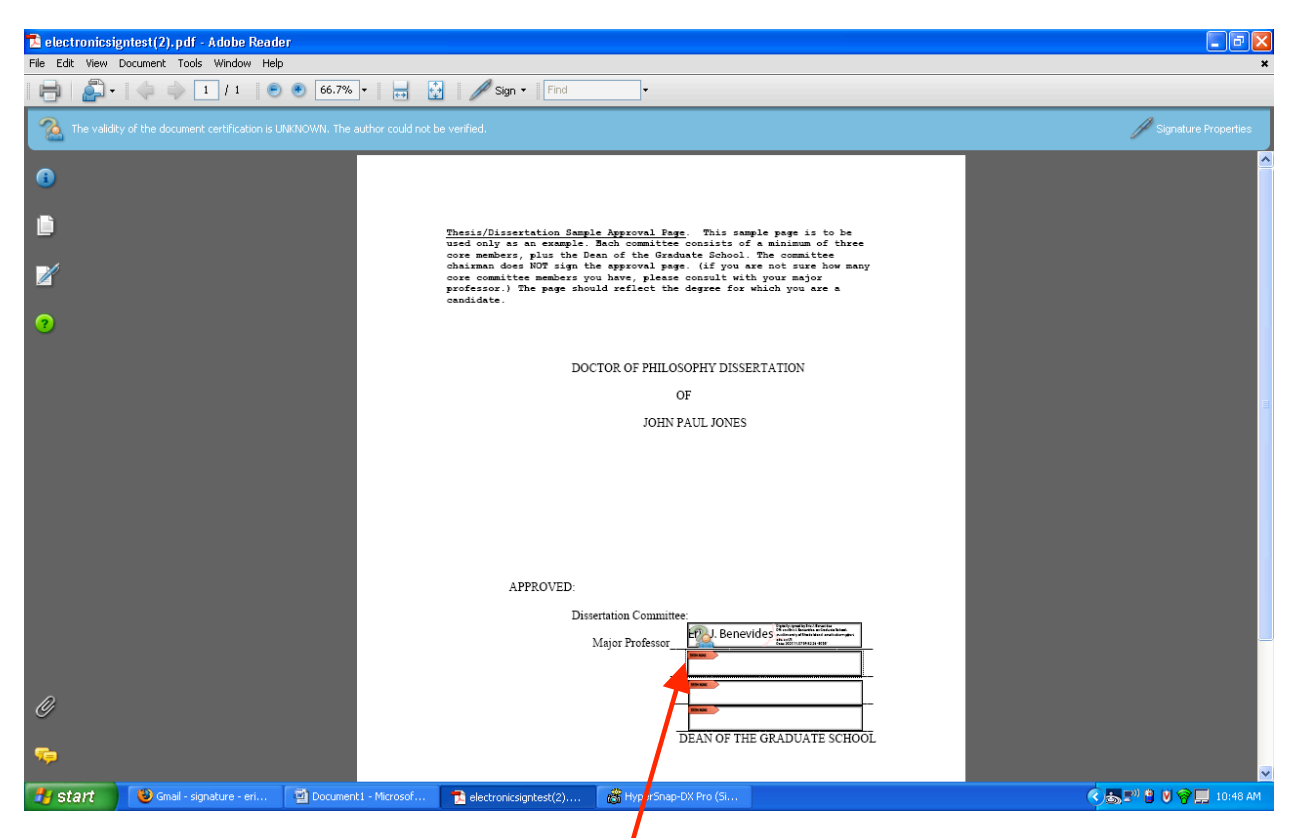

- 1. Open the document to be signed.
- 2. Click on the box you would like to place your signature in.

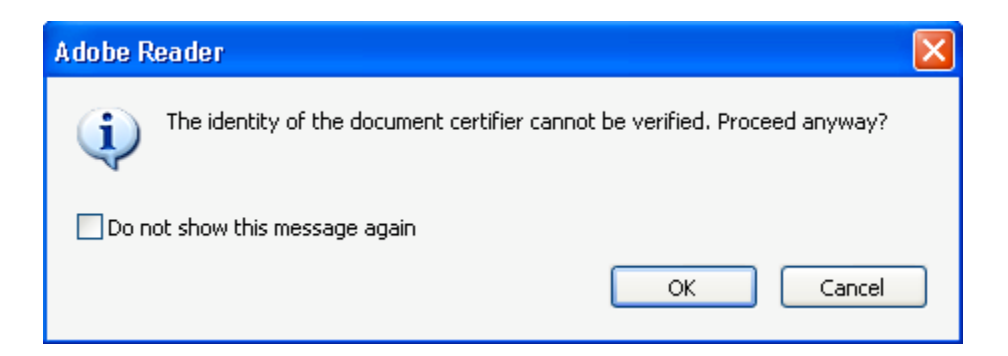

3. Click "OK"

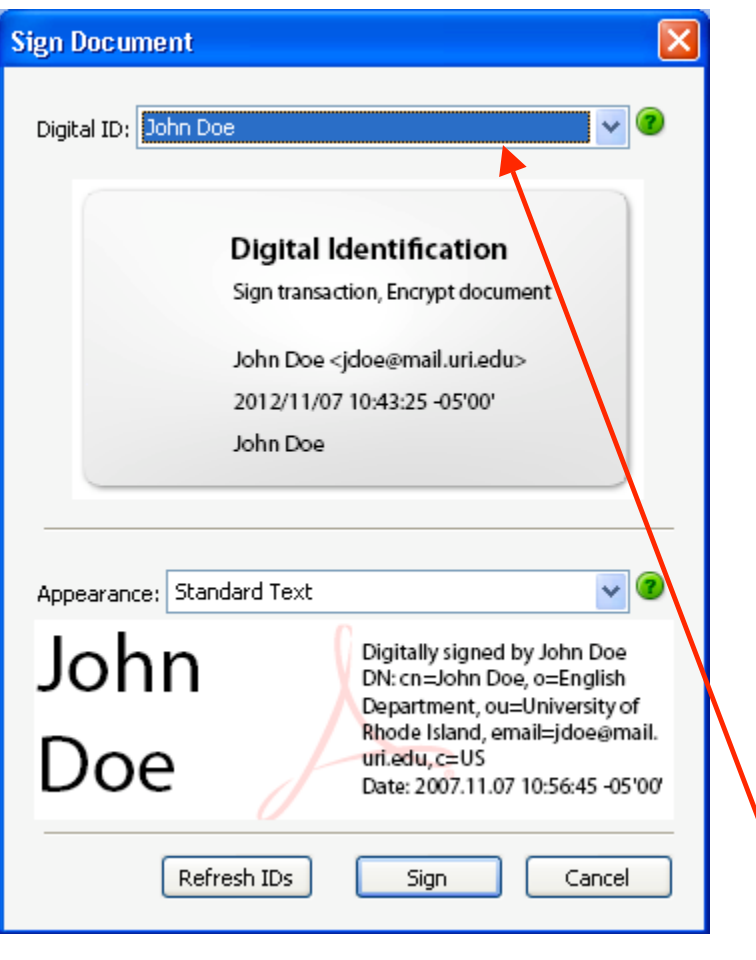

- 4. Select which Digital ID you would like to use from the drop down box.
- 5. Click "Sign".

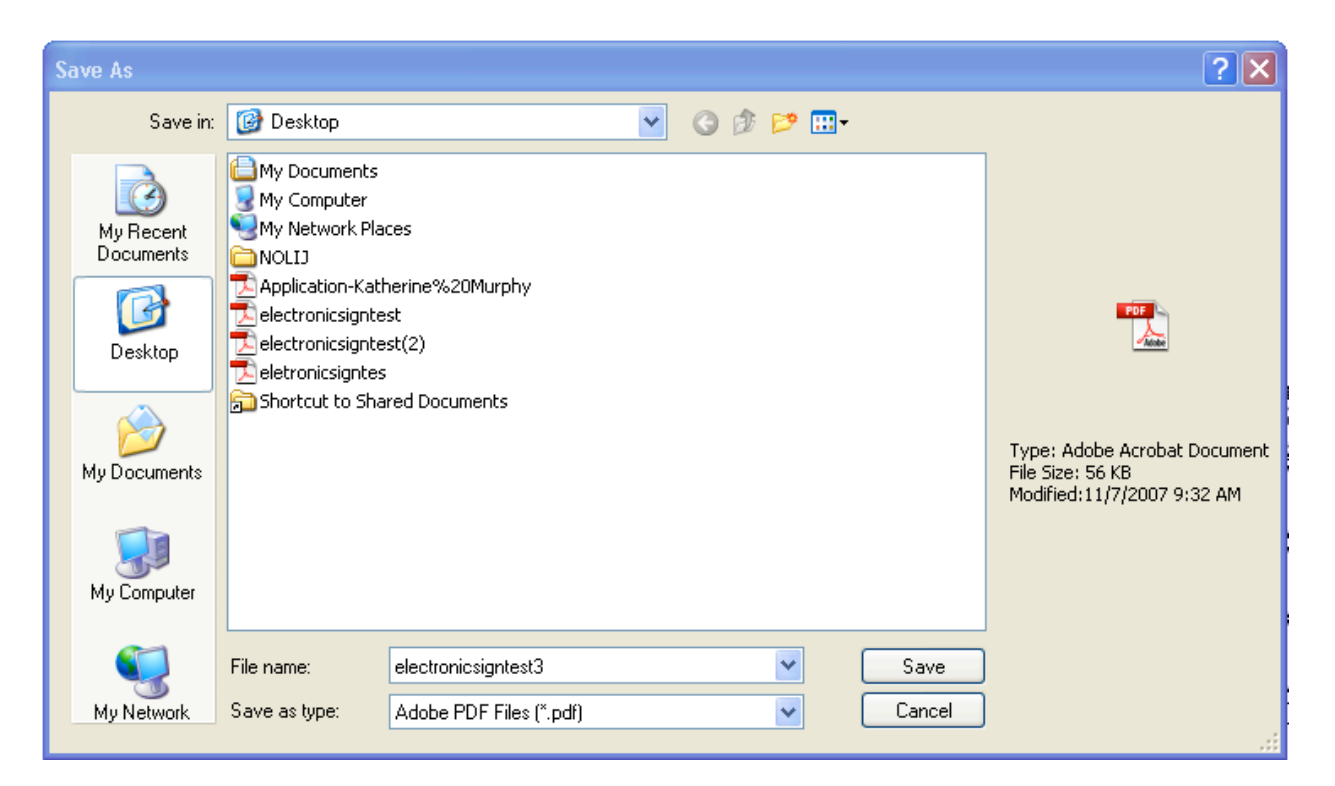

6. Save the document.

APPROVED:

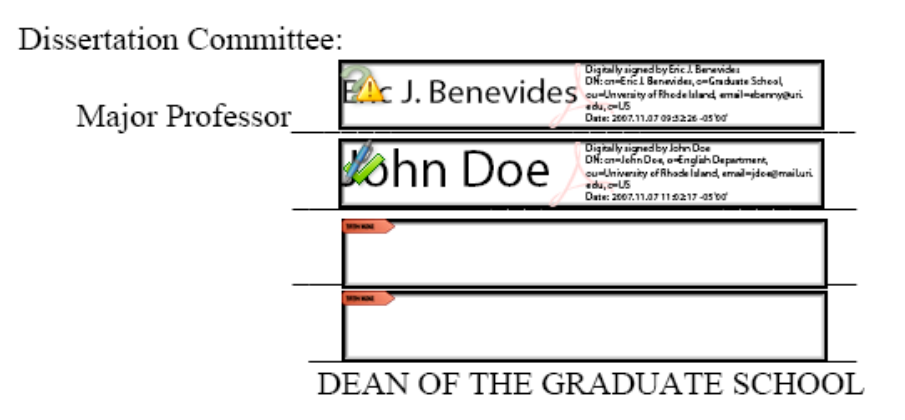

Your signature will now appear in the signature field.